# **Deploying an End-to-End LoRaWAN Platform**

Starting from September 2016, Saint-Joseph University of Beirut (USJ) will be deploying the first academic [LoRa](http://www.semtech.com/wireless-rf/internet-of-things/what_is_lora.html) network in Lebanon. The network will support monitoring of micro-climate conditions in vineyards. Here below you can find a detailed description of the experimental platform implementing an end-to-end LoRaWAN solution. The platform consists of the following elements:

- Wireless devices implementing the LoRaWAN protocol
- Gateway or base station
- LoRAWAN backend
- Application

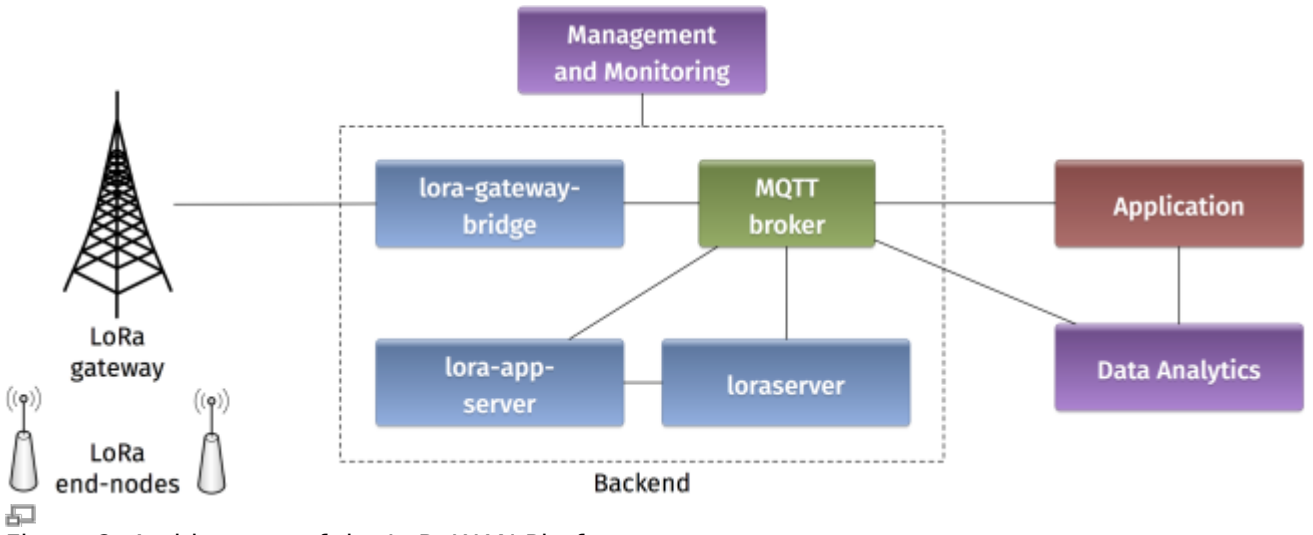

Figure 2. Architecture of the LoRaWAN Platform

# **-. Devices**

## **-. Autonomo with LoRaBee**

Starting with the devices in the LoRaWAN platform, we will use an [Autonomo](http://support.sodaq.com/sodaq-one/autonomо/) board with a LoRaBee Microchip RN2483 module. According to <http://shop.sodaq.com>, Autonomo is a matchbox-sized powerhouse which uses the new Atmel Cortex M0+ 32bit micro controller. One advantage of such device is that it can be powered by a smartphone-sized solar panel.

In order to configure the Autonomo with LoRaBee device, you should follow these steps:

- 1. Verify that you have the latest Arduino IDE from <https://www.arduino.cc/en/Main/Software>on your computer.
- 2. Install the board files as noted in [http://support.sodaq.com/sodaq-one/autonomо/getting](http://support.sodaq.com/sodaq-one/autonomо/getting-started-autonomo/)[started-autonomo/](http://support.sodaq.com/sodaq-one/autonomо/getting-started-autonomo/).
- 3. Add the following library

#### sodaq\_rn2483\_2.zip

to your Arduino IDE as explained in <https://www.arduino.cc/en/guide/libraries>.

[Now you are ready to write a sketch for the device. Here is one example sketch](http://wiki.lahoud.fr/lib/exe/fetch.php?media=test-lorawan-combined-loraserver-example.zip)

:

#### test-lorawan-combined-loraserver-example.zip

where the autonomo is connected to three sensors: light, moisture, and temperature. Let us analyse some extracts of the code.

[In this part, you should put the keys for Over-The-Air Activation \(OTAA\) as explained in the](http://wiki.lahoud.fr/lib/exe/fetch.php?media=lorawan102-20161012_1398_1.pdf)

#### LoRaWAN specification

```
// USE YOUR OWN KEYS!
const uint8 t devEUI[8] =
{ };
// USE YOUR OWN KEYS!
const uint8 t appEUI[8] =
{ };
const uint8 t appKey[16] =
{ };
```
The pins for connecting the sensors are specified in these declarations (A0 for light sensor, A2 for moisture sensor, and D0 temperature sensor):

```
int light pin = A0;
int moisture pin = A2;
int temperature pin = \theta;
int temperature vcc pin = 1;
int moisture vcc pin = 8;
int moisture and pin = 7;
```
The OTAA method is used for joining the network and Adaptive Data Rate (ADR) is activated:

```
LoRaBee.initOTA(loraSerial, devEUI, appEUI, appKey, true)
```
Eight different sub channels are activated with data rate ranges from 0 to 5:

```
LoRaBee.configChFreq(0, 868100000L,0,5,1);
LoRaBee.configChFreq(1, 868300000L,0,5,1);
LoRaBee.configChFreq(2, 868500000L,0,5,1);
LoRaBee.configChFreq(3, 867100000L,0,5,1);
LoRaBee.configChFreq(4, 867300000L,0,5,1);
LoRaBee.configChFreq(5, 867500000L,0,5,1);
LoRaBee.configChFreq(6, 867700000L,0,5,1);
LoRaBee.configChFreq(7, 867900000L,0,5,1);
```
Finally, the message containing the sensor values is sent in an unconfirmed uplink message:

```
LoRabee.send(1. (uint8<sup>*)</sup>) message.cstr(), message.lenath())
```
#### **-. Arduino with Dragino Shield**

[Devices in the LoRaWAN platform can also be implemented on Arduino boards with Dragino shields.](http://wiki.lahoud.fr/lib/exe/fetch.php?media=test-loraserver-comb-loraserver-dragino.zip) [The combined module as well as the basic configuration steps are presented in](http://wiki.lahoud.fr/lib/exe/fetch.php?media=test-loraserver-comb-loraserver-dragino.zip) [Simple Prototype of](http://wiki.lahoud.fr/doku.php?id=simple_lora_prototype) [LoRa Communications](http://wiki.lahoud.fr/doku.php?id=simple_lora_prototype). As for the Autonomo device, you can download the following sketch

test-loraserver-comb-loraserver-dragino.zip

and modify it according to your preferences. Below you can find somme commented extracts of the sketch.

The pin mapping corresponds to the Dragino electronic schematic:

```
const lmic pinmap lmic pins = \{nss = 10,
    rxtx = LMIC UNUSED PIN,
    rst = 9,
    \text{di} = \{2, 6, 7\},
};
```
The send function is rescheduled TX\_INTERVAL seconds after each transmission complete event:

```
 case EV_TXCOMPLETE:
             Serial.println(F("EV_TXCOMPLETE (includes waiting for RX
windows)"));
             if(LMIC.dataLen) {
                 // data received in rx slot after tx
                Serial.print(F("Data Received: "));
                Serial.write(LMIC.frame+LMIC.dataBeg, LMIC.dataLen);
                 Serial.println();
 }
             // Schedule next transmission
            os setTimedCallback(&sendjob,
os getTime()+sec2osticks(TX_INTERVAL), do send);
             break;
```
This send function is initially scheduled here:

do\_send(&sendjob);

The message containing the sensor values is transmitted on one of the radio channels (as in the Autonomo case):

LMIC setTxData2(1, (uint8  $t^*$ ) buffer, message.length(), 0);

The adaptive data rate is not supported, and the spreading factor is configured as follows:

LMIC setDrTxpow(DR SF7,14);

## **-. Gateways**

## **-. Single Channel Gateway**

The single channel gateway includes a LoRa transmission module (Dragino Shield) connected to a Raspberry Pi (2 or 3) as shown in Figure 1. Communication between the two modules is done over an SPI interface.

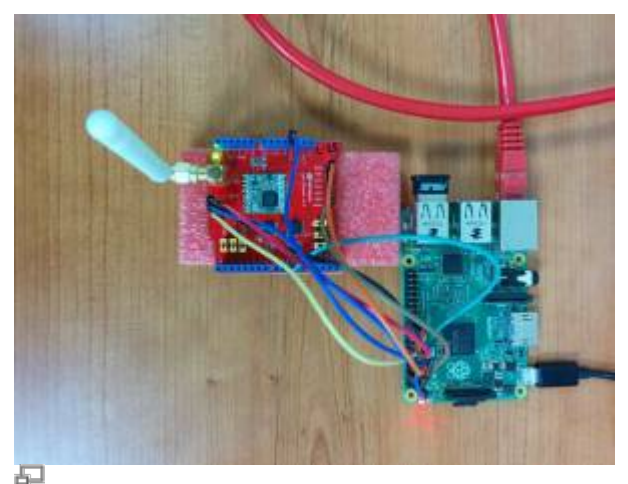

Figure 2. LoRa single channel gateway

In order to assemble the gateway, start by making the wire connections: the connection pins are identified in Figures 2 and 3.

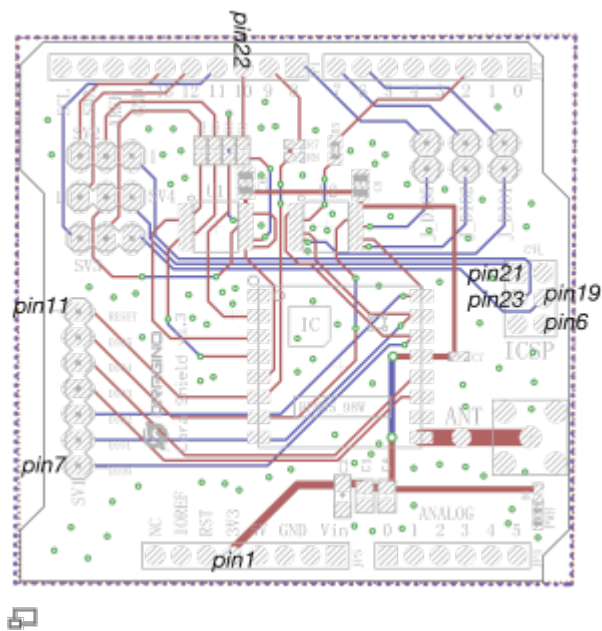

Figure 2. Dragino pin mapping

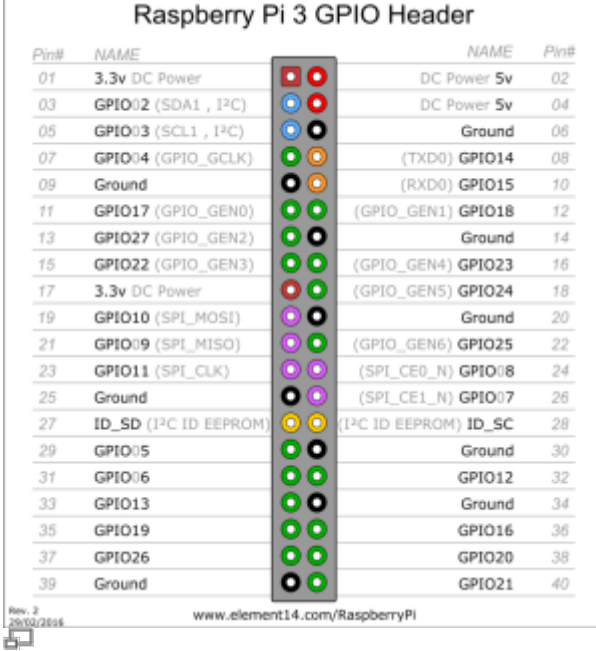

Figure 3. Raspberry pi 3 pins

Connect the Raspberry Pi to the Internet and install the packet forwarding software. The source code of the single channel packet forwarder is available on:

[https://github.com/samerlahoud/single\\_chan\\_pkt\\_fwd](https://github.com/samerlahoud/single_chan_pkt_fwd). In order to install it, you need to:

- Enable SPI on the Raspberry Pi using raspi-config
- Download and unzip the source code:

```
wget https://github.com/hallard/single_chan_pkt_fwd/archive/master.zip
unzip master.zip
```
• Install the wiring library:

```
apt-get update
apt-get install wiring
```
Compile the packet forwarder:

#### **make** all

For gcc version 4.6.3, a compilation error results in the following warning unrecognized command line option '-std=c++11'. Replace -std=c++11 by -std=c++0x in the Makefile and recompile:

 $CFLAGS = -std=c++0x -c -Wall -I include/$ 

Now, you need to configure the single channel packet forwarder. This is done in the global\_conf.json configuration file. Particularly, you need to choose the channel, the spreading factor, the pins for SPI communication, and the address of the backend server. Note that you can specify multiple backends for testing purposes.

[global\\_config.json](http://wiki.lahoud.fr/doku.php?do=export_code&id=deploying_lorawan&codeblock=14)

{

```
 "SX127x_conf":
   {
     "freq": 868100000,
     "spread_factor": 7,
     "pin_nss": 6,
     "pin_dio0": 7,
     "pin_rst": 0,
     "pin_led1":4
   },
   "gateway_conf":
   {
     "ref_latitude": 33.86576536772,
     "ref_longitude": 35.56378662935,
     "ref_altitude": 165,
     "name": "ESIB SC Gateway",
     "email": "cimti@usj.edu.lb",
     "desc": "Dragino Single Channel Gateway on RPI",
     "servers":
    \Gamma {
          "address": "router.eu.thethings.network",
          "port": 1700,
          "enabled": true
       },
       {
          "address": "212.98.137.194",
          "port": 1700,
          "enabled": true
       },
       {
          "address": "172.17.17.129",
          "port": 1700,
          "enabled": false
       }
     ]
   }
}
```
Finally, you can run the packet forwarder as root!

**nohup** ./single\_chan\_pkt\_fwd &

## **-. Kerlink IoT Station**

```
# activates eth0 at startup
ETHERNET=yes
```
# claims dhcp request on eth0 ETHDHCP=yes # Selector operator APN GPRSAPN=gprs.touch.com.lb # Enter pin code if activated GPRSPIN=0000 # Update /etc/resolv.conf to get dns facilities GPRSDNS=yes # PAP authentication GPRSUSER= GPRSPASSWORD= # Bearers priority order #BEARERS\_PRIORITY="eth0,ppp0,eth1" BEARERS PRIORITY="ppp0.eth0.eth1" ./gps-pkt-fwd.sh > /dev/null & 3270 root 2548 S /bin/sh ./gps-pkt-fwd.sh 3288 root 34908 S ./gps\_pkt\_fwd /etc/init.d/gprs start [root@Wirgrid\_0b03008c demo\_gps\_loramote]# /etc/init.d/gprs status pppd (pid 5273) is running... Session: Rx=58, Tx=163 Globals: Rx=1130457, Tx=1195592 Sum: Rx=1130515, Tx=1195755

# **-. Backend**

- **-. Loraserver**
- **-. The Things Network**

[root@Wirgrid\_0b03008c demo\_gps\_loramote]#

- **-. Applications**
- **-. MQTT spy**
- **-. Emoncms**

From: <http://wiki.lahoud.fr/>- **wikiroute**

Permanent link: **[http://wiki.lahoud.fr/doku.php?id=deploying\\_lorawan&rev=1493562177](http://wiki.lahoud.fr/doku.php?id=deploying_lorawan&rev=1493562177)**

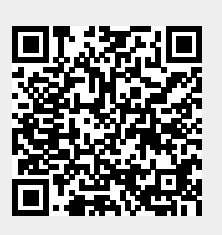

Last update: **2017/04/30 16:22**